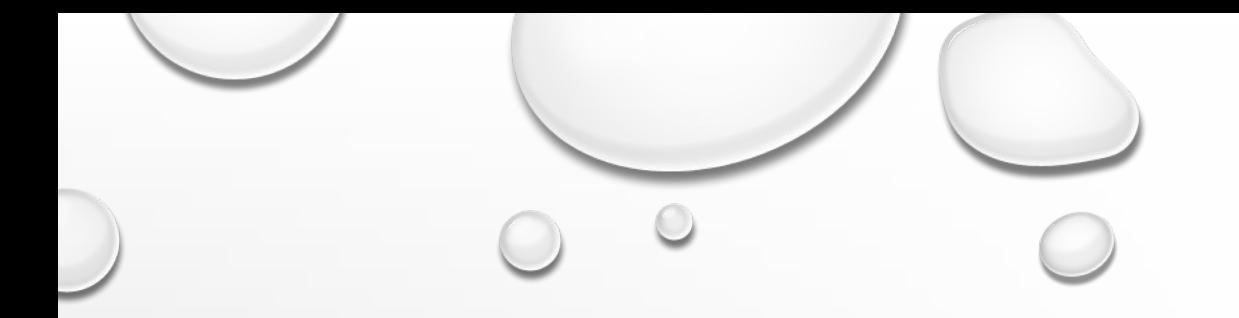

## СОЗДАНИЕ БАЗЫ ДАННЫХ **B MICROSOFT EXCEL 2013**

ВЫПОЛНИЛА: СТЕЦЕНКО КАРИНА

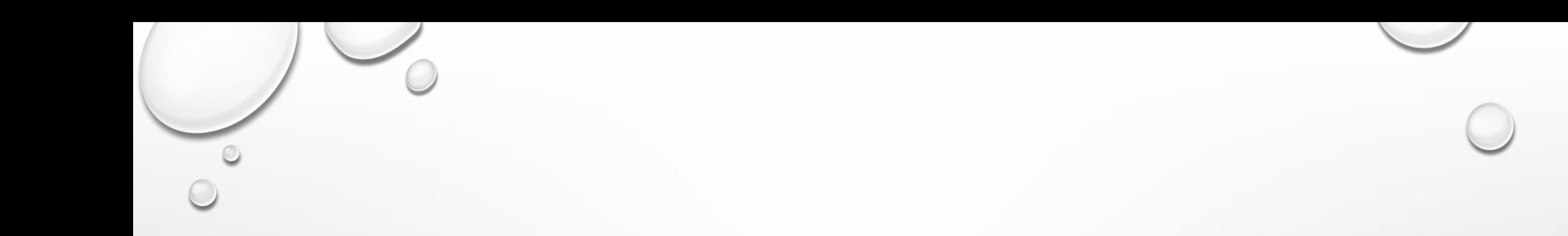

## **• КАК СОЗДАТЬ РЕЛЯЦИОННУЮ БАЗУ ДАННЫХ В EXCEL**

- РЕЛЯЦИОННАЯ БАЗА ДАННЫХ ЭТО ТАКАЯ БАЗА, В КОТОРОЙ ОТНОШЕНИЯ МЕЖДУ ИНФОРМАЦИЕЙ В ТАБЛИЦАХ ЧЕТКО ОПРЕДЕЛЕНЫ. ЭТО ВАЖНО ДЛЯ РАБОТЫ С БОЛЬШИМ КОЛИЧЕСТВОМ БИЗНЕС ИНФОРМАЦИИ. ТАКОЙ ПОДХОД ПОЗВОЛЯЕТ БЫСТРО НАХОДИТЬ И ПОЛУЧАТЬ ИНФОРМАЦИЮ, ОТОБРАЖАТЬ ОДНУ И ТУ ЖЕ ИНФОРМАЦИЮ ПОД РАЗЛИЧНЫМ РАКУРСОМ И ИЗБЕГАТЬ ОШИБОК И ДУБЛИРОВАНИЯ. ПОПРОБУЕМ СДЕЛАТЬ ЧТО-ТО ПОДОБНОЕ С ПОМОЩЬЮ EXCEL.
- ЧТОБЫ ОБЛЕГЧИТЬ ЗАДАЧУ, РАЗБЕРЕМ ПРИМЕР С ДВУМЯ ТАБЛИЦАМИ: ОСНОВНОЙ И ДОПОЛНИТЕЛЬНОЙ. ОСНОВНАЯ ТАБЛИЦА ЗАЧАСТУЮ СОДЕРЖИТ УНИКАЛЬНЫЕ ЗАПИСИ (ТАКИЕ КАК ИМЯ, АДРЕС, ГОРОД, ОБЛАСТЬ И Т.Д.). ОНА РЕДКО РЕДАКТИРУЕТСЯ, ЗА ИСКЛЮЧЕНИЕ, ЕСЛИ, К ПРИМЕРУ, ВАМ НУЖНО ДОБАВИТЬ ИЛИ УДАЛИТЬ ЗАПИСЬ.
- ОДНОЙ ЗАПИСИ ОСНОВНОЙ ТАБЛИЦЫ МОЖЕТ СООТВЕТСТВОВАТЬ НЕСКОЛЬКО ЗАПИСЕЙ ИЗ ДОПОЛНИТЕЛЬНОЙ (ИЛИ ДОЧЕРНЕЙ) ТАБЛИЦЫ. ЭТА СВЯЗЬ НАЗЫВАЕТСЯ ОДИН-КО-МНОГИМ. ИНФОРМАЦИЯ В ДОЧЕРНЕЙ ТАБЛИЦЕ – ТАКАЯ КАК, ЕЖЕДНЕВНЫЕ ПРОДАЖИ, ЦЕНА НА ПРОДУКТ, КОЛИЧЕСТВО – ОБЫЧНО ПЕРИОДИЧЕСКИ ИЗМЕНЯЕТСЯ.
- ЧТОБЫ ИЗБЕЖАТЬ ПОВТОРЕНИЯ ВСЕЙ ИНФОРМАЦИИ ИЗ ОСНОВНОЙ ТАБЛИЦЫ В ДОПОЛНИТЕЛЬНОЙ ТАБЛИЦЕ, НЕОБХОДИМО СОЗДАТЬ ОТНОШЕНИЯ, ИСПОЛЬЗУЯ УНИКАЛЬНОЕ ПОЛЕ, ТАКОЕ КАК **ID ПРОДАЖ,** И ПОЗВОЛИТЬ EXCEL СДЕЛАТЬ ВСЕ ОСТАЛЬНОЕ. К ПРИМЕРУ, У ВАС ИМЕЕТСЯ 10 ПРОДАВЦОВ СО СВОЕЙ УНИКАЛЬНОЙ ИНФОРМАЦИЕЙ (ОСНОВНАЯ ТАБЛИЦА). КАЖДЫЙ ПРОДАВЕЦ ИМЕЕТ 200 ПРОДУКТОВ, КОТОРЫЕ ОН ПРОДАЕТ (ДОПОЛНИТЕЛЬНАЯ ТАБЛИЦА). В КОНЦЕ ГОДА ВАМ НЕОБХОДИМО СОЗДАТЬ ОТЧЕТ, КОТОРЫЙ ОТОБРАЖАЕТ РЕЗУЛЬТАТЫ ПРОДАЖ КАЖДОГО СОТРУДНИКА. ПЛЮС К ЭТОМУ, ВАМ НЕОБХОДИМО СОЗДАТЬ ОТЧЕТ, КОТОРЫЙ ОТОБРАЖАЕТ РЕЗУЛЬТАТЫ ПРОДАЖ ПО ГОРОДАМ.
- В ЭТОМ ПРИМЕРЕ МЫ СОЗДАДИМ ОСНОВНУЮ ТАБЛИЦУ С ИНФОРМАЦИЕЙ О ПРОДАВЦАХ И ДОПОЛНИТЕЛЬНУЮ ТАБЛИЦУ, КОТОРАЯ ОТОБРАЖАЕТ ИНФОРМАЦИЮ О ПРОДАЖАХ. **ID ПРОДАЖ** – ЭТО ПОЛЕ, КОТОРОЕ БУДЕТ СОЕДИНЯТЬ ТАБЛИЦЫ. В КОНЕЧНОМ ИТОГЕ МЫ СОЗДАДИМ ОТЧЕТ (ИЛИ СВОДНУЮ ТАБЛИЦУ), КОТОРАЯ ПОКАЖЕТ ИНФОРМАЦИЮ С МАКСИМАЛЬНЫМИ ПРОДАЖАМИ.

## **• СОЗДАНИЕ ОСНОВНОЙ И ДОПОЛНИТЕЛЬНОЙ ТАБЛИЦ**

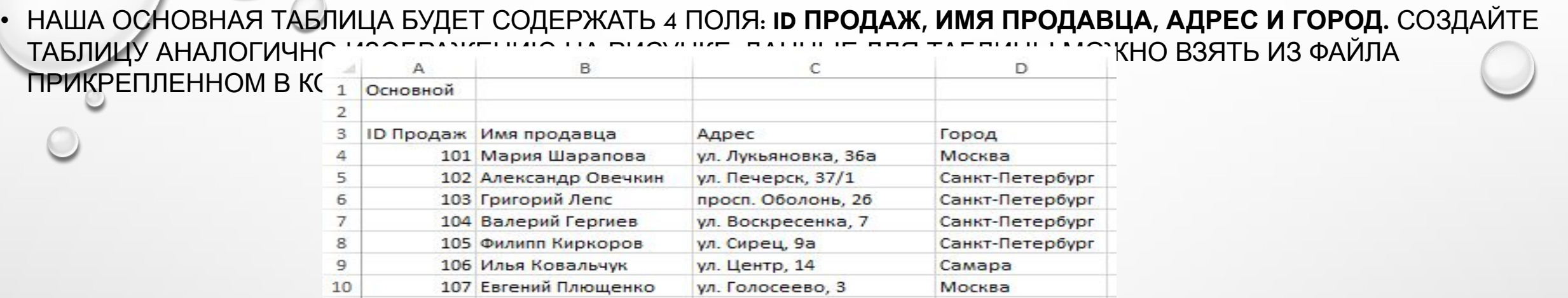

Моя таблица имеет двадцать продавцов из 3-х различных городов, по которым в дальнейшем мы будем делать отчет. Теперь необходимо превратить данные в настоящую таблицу Excel. Для этого выделяем весь диапазон вместе с заголовками. Переходим во вкладку **Главная** в группу **Стили.** Нажимаем кнопку**Форматировать как таблицу,** из выпадающего меню выбираем стиль, который мы хотим придать таблице.

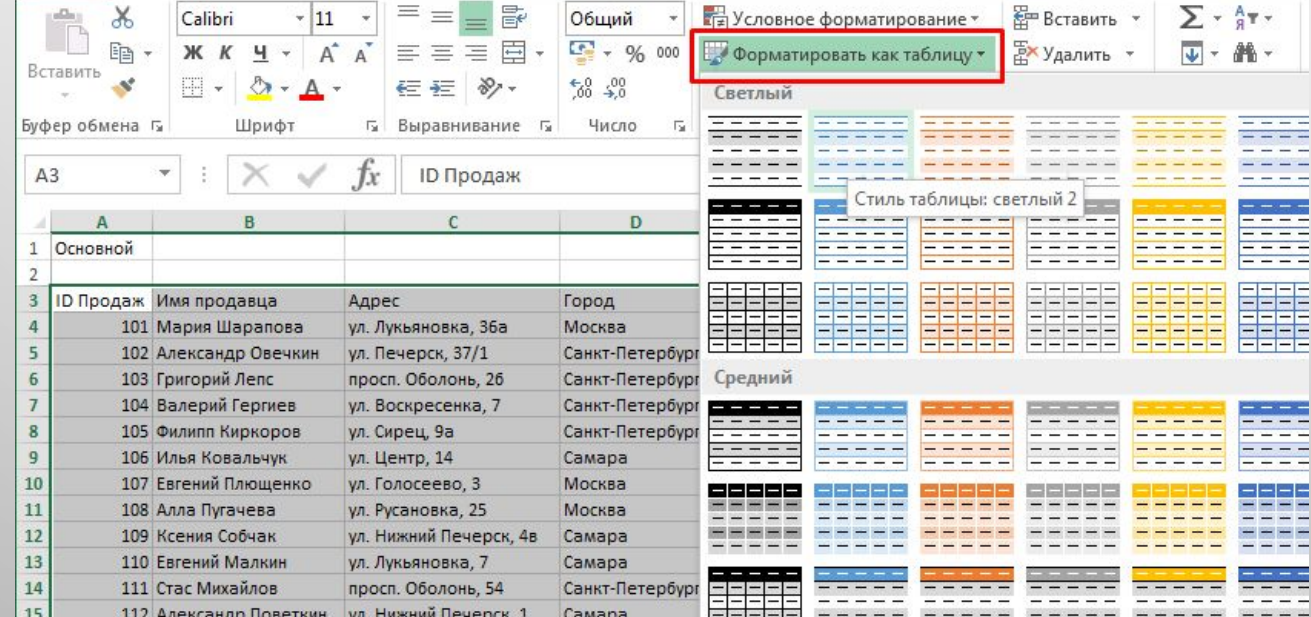

• ПОСЛЕ ЩЕЛЧКА ПО СТИЛЮ ПОЯВИТСЯ ДИАЛОГОВОЕ ОКНО **ФОРМАТИРОВАНИЕ ТАБЛИЦЫ,** В КОТОРОМ ВЫ УВИДИТЕ ПОЛЕ С АДРЕСОМ ВЫДЕЛЕННОГО ДИАПАЗОНА. УБЕДИТЕСЬ, ЧТО СТОИТ ГАЛОЧКА **ТАБЛИЦА С ЗАГОЛОВКАМИ** И НАЖМИТЕ КНОПКУ **ОК.** ПОСЛЕ ЭТОГО ДИАПАЗОН ДАННЫХ ПРИОБРЕТЕТ ВЫБРАННЫЙ ФОРМАТ И ПРЕВРАТИТСЯ В ТАБЛИЦУ EXCEL.

• ОСТАЛОСЬ ДАТЬ ИМЯ НАШЕЙ ТАБЛИЦЕ. ВЫБЕРИТЕ ЛЮБУЮ ЯЧЕЙКУ В ТАБЛИЦЕ, ПЕРЕЙДИТЕ ПО ВКЛАДКЕ **РАБОТА С ТАБЛИЦАМИ -> КОНСТРУКТОР** В ГРУППУ **СВОЙСТВА.** В ПОЛЕ **ИМЯ ТАБЛИЦЫ** ПОМЕНЯЙТЕ НАЗВАНИЕ ТАБЛИЦЫ НА**ОСНОВНОЙ.**

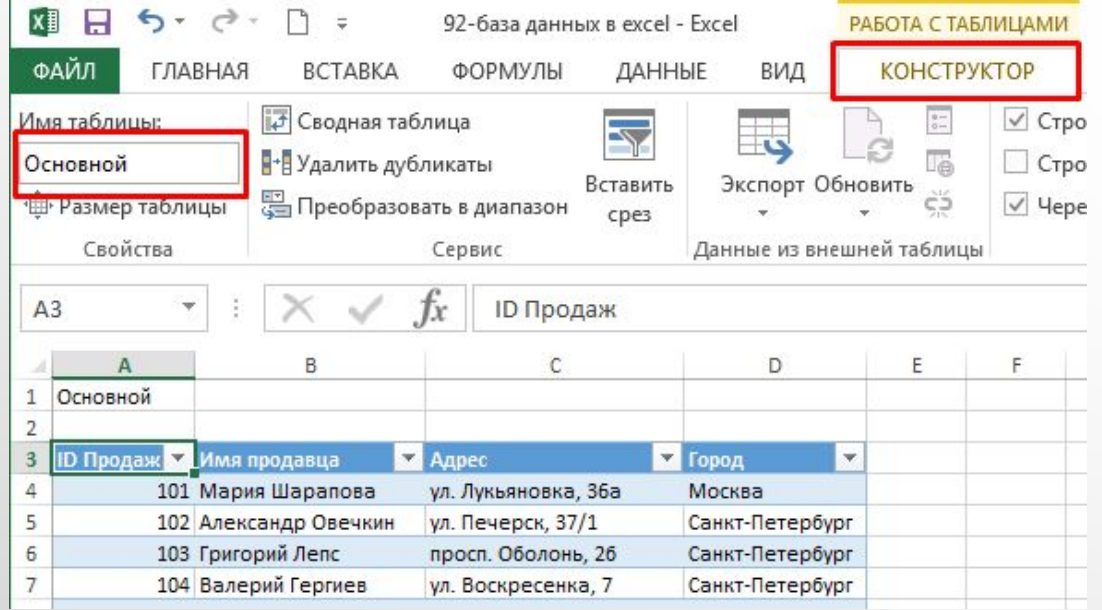

Аналогичным способом создаем дополнительную таблицу с информацией о сумме продаж по кварталам для каждого сотрудника. Внешний вид оформления таблицы вы видите на изображении ниже.

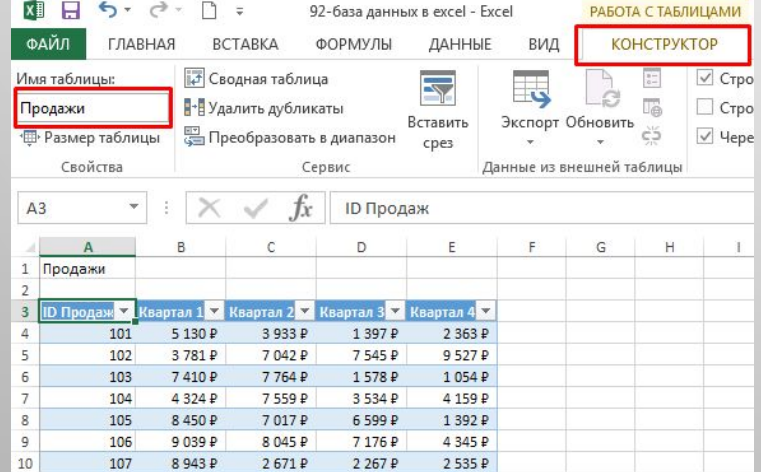

Также таблице необходимо дать более осмысленное название, например, **Продажи.**

## **• ОПРЕДЕЛЕНИЕ ОТНОШЕНИЙ МЕЖДУ ТАБЛИЦАМИ**

• ПЕРВОЕ ПРАВИЛО СВОДНЫХ ТАБЛИЦ: ОТНОШЕНИЯ МЕЖДУ ТАБЛИЦАМИ ОПРЕДЕЛЯЮТСЯ В СИСТЕМЕ ОТЧЕТОВ СВОДНОЙ ТАБЛИЦЫ, С ИСПОЛЬЗОВАНИЕМ ИНСТРУМЕНТА **ОТНОШЕНИЯ.** НЕ ПЫТАЙТЕСЬ С САМОГО НАЧАЛА ОПРЕДЕЛИТЬ СВЯЗИ МЕЖДУ ТАБЛИЦАМИ – ИНСТРУМЕНТ ФОРМИРОВАНИЯ ОТЧЕТОВ СВОДНЫХ ТАБЛИЦ ВСЕ РАВНО ИХ НЕ ВОСПРИМЕТ.

• ВЫДЕЛЯЕМ ТАБЛИЦУ С ПРОДАЖАМИ, ВО ВКЛАДКЕ **ВСТАВКА** ПЕРЕХОДИМ В ГРУППУ **ТАБЛИЦЫ,** ЩЕЛКАЕМ **СВОДНАЯ ТАБЛИЦА.**

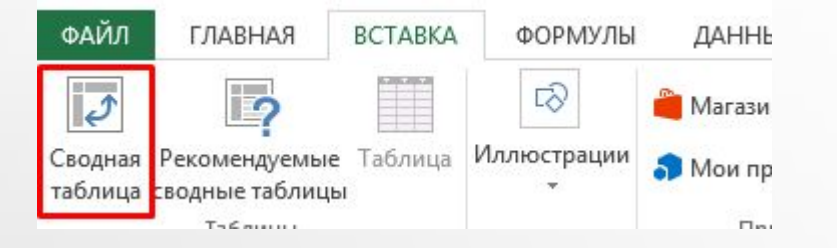

В появившемся диалоговом окне **Создание сводной таблицы** в поле **Таблицы или диапазон**убеждаемся, что указана таблица **Продажи.** Также ставим галку напротив поля **Добавить эти данные в модель данных** и щелкаем кнопку **ОК.**

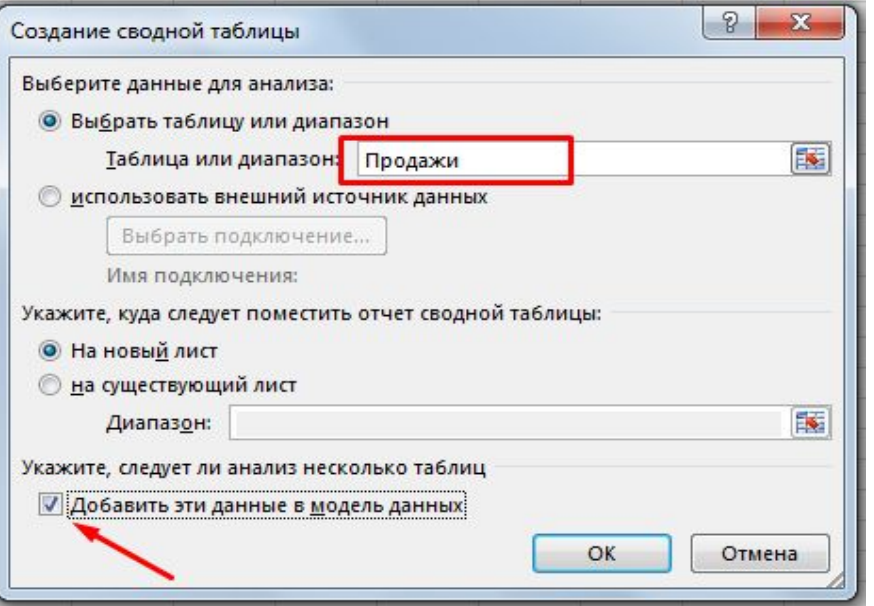

ł

Excel создаст новый лист с пустой сводной таблицей. В левой части экрана появится панель **Поля сводной таблицы.** Чтобы свести данные обоих таблиц, в панели **Поля сводной** 

**таблицы** вкладки**Активная** проставьте галочки напротив пунктов **Квартал 1, Квартал 2, Квартал 3 и Квартал 4.** Excel построит сводную таблицу с данными по кварталам, пока не обращайте на нее внимание. Далее в этой же панели переходим на вкладку **Все,** где вы увидите обе наши таблицы. Ставим галочку напротив поля**Город**, таблицы **Основной.** Появится желтое поле с уведомлением **Могут потребоваться связи между таблицами,** щелкаем кнопку **Создать.** В появившемся диалоговом окне **Создание связи** необходимо определить отношения между таблицами. Выберите из выпадающего списка **Таблица** пункт **Продажи,** а из выпадающего списка**Столбец (Чужой)** пункт **ID Продаж.** Помните, что **ID Продаж** единственное поле, которое находится в обоих таблицах. Из списка **Связанная таблица** выбираем **Основной,** из списка **Связанный столбец (первичный ключ) —** пункт **ID Продаж.** Жмем **ОК.**

Excel создаст связи и отобразит результирующий отчет на экране. Дайте имя вашему отчету, и он будет готов.

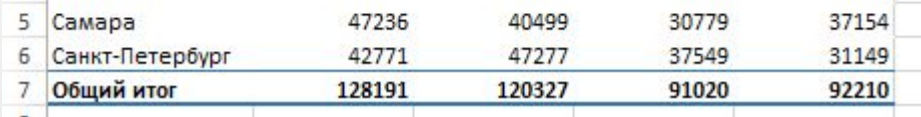